## *Конфігурація плат зв'язку ETHERNET*

Конфігурація плати відбувається за допомогою пристрою сполучення Ethernet " Промінь ", або за допомогою щита ліфта " Промінь ". При конфігурації за допомогою пристрою сполучення необхідно, замість плати зв'язку пристрою сполучення , встановити плату зв'язку , яку необхідно зконфігурувати, підключити до плати роз'єм RJ-45 від ПЕОМ та ввімкнути пристрій сполучення. ПЕОМ повинна мати таку ж IP – адресу під мережі, що і плата, що конфігурується. Наприклад для плати з IP – 10.0.0.2, IP ПЕОМ повинна бути – 10.0.0.9. Після цього, на ПЕОМ, необхідно запустити програму конфігуратор UDP Configurator\_plat\_UDP\_4\_1.exe. Після запуску програми відкриється наступне вікно:

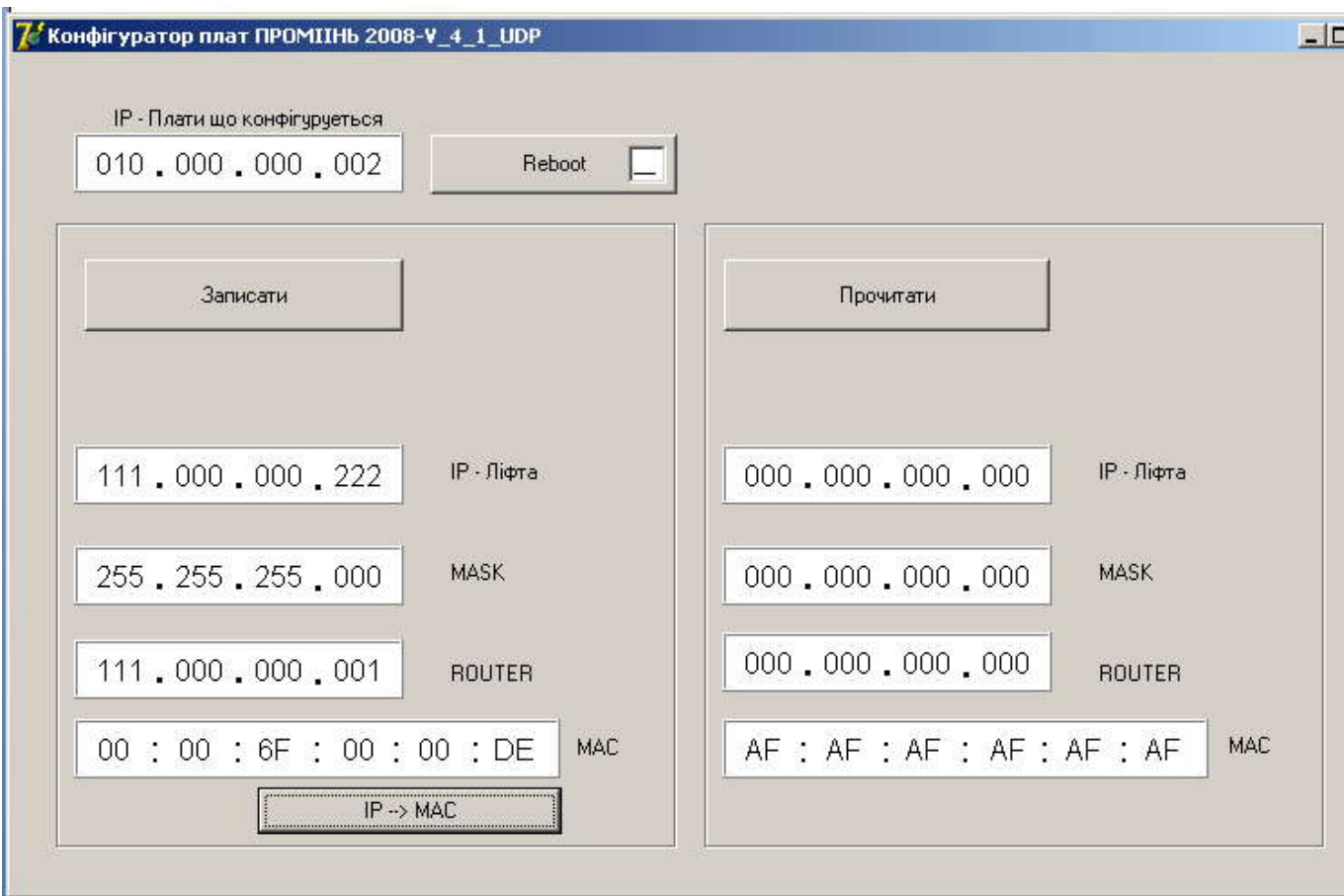

У вікні програми знаходяться наступні розділи:

IP – плати , що конфігурується – при встановленій на платі зв'язку перемичці – 10.0.0.2.

Під клавішею «Записати» знаходяться розділи, що заповнюються користувачем:

- нова IP - адреса плати;

-маска підмережі;

-IP - адреса router- а;

-нова МАС – адреса плати, яка встановлюється натискуванням клавіші «IP- MAC»;

Після натискування клавіші «Записати», вся нова інформація запишеться до плати.

При натискуванні клавіші «Прочитати» - інформація зчитується з плати та виводиться до розділів, що знаходяться під цією клавішею.

При необхідності є можливість перезапускати плати зв'язку, для цього в програмі існує клавіша «Reboot». При заповненні розділу « IP – плати, що конфігурується» та натискуванні клавіші «Reboot» відповідна плата перезапуститься.

Для конфігурації за допомогою щита ліфта , необхідно виконати ті самі кроки, що описані вище , тільки замість пристрою сполучення використовувати щит ліфта.

Якщо IP адреса плати невідома, встановити перемичку на плату зв'язку. При цьому IP – адреса плати стане 10.0.0.2, незалежно від записаної інформації в плату.